Management Pack Printer de Dell versión 4.1 para Microsoft System Center Operations Manager 2007 R2/SP1 y System Center Essentials 2007 SP1/2010

# Guía de instalación

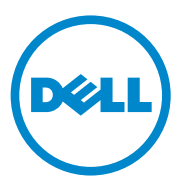

### **Notas**

 $\mathbb Z$  NOTA: una NOTA proporciona información importante que le ayudará a utilizar mejor el equipo.

**La información contenida en esta publicación puede modificarse sin previo aviso. © 2011 Dell Inc. Todos los derechos reservados.**

\_\_\_\_\_\_\_\_\_\_\_\_\_\_\_\_\_\_\_\_

Queda estrictamente prohibida la reproducción de estos materiales en cualquier forma sin la autorización por escrito de Dell Inc.

Marcas comerciales utilizadas en este texto: Dell™ y el logotipo de DELL son marcas comerciales de Dell Inc. Microsoft<sup>®</sup>, Windows®, Windows Server<sup>®</sup>, MS-DOS<sup>®</sup> y Windows Vista<sup>®</sup> son marcas comerciales o marcas comerciales registradas de Microsoft Corporation en los Estados Unidos y/o en otros países.

Otras marcas y otros nombres comerciales pueden utilizarse en esta publicación para hacer referencia a las entidades que los poseen o a sus productos. Dell Inc. renuncia a cualquier interés sobre la propiedad de marcas y nombres comerciales que no sean los suyos.

## Contenido

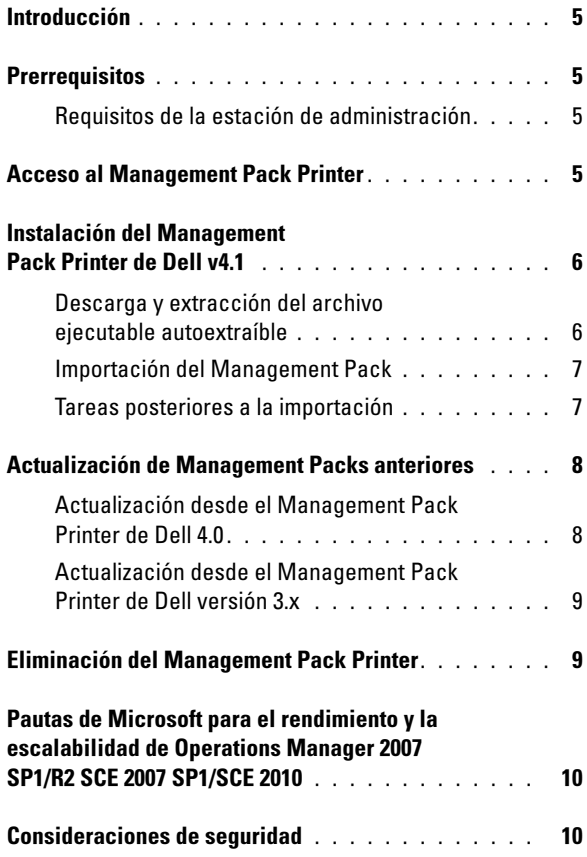

#### Contenido

## <span id="page-4-0"></span>Introducción

En esta guía se describe cómo instalar el Management Pack Printer de Dell versión 4.1 para Microsoft System Center Operations Manager (SCOM) 2007 SP1/R2, System Center Essentials (SCE) 2007 SP1/2010.

## <span id="page-4-1"></span>**Prerrequisitos**

#### <span id="page-4-2"></span>Requisitos de la estación de administración

Los requisitos de la estación de administración para instalar el Management Pack Printer de Dell versión 4.1 e importar el Management Pack Printer de Dell son:

• SCOM 2007 SP1/R2 o SCE 2007 SPI/2010.

Debe aplicar los artículos KB 971541 y 960569 de SCE 2007 SP1 para los dispositivos de impresora Dell que el Management Pack Printer SCE va a detectar y administrar.

- Protocolo simple de administración de red (SNMP) habilitado en todas las impresoras Dell para detectar impresoras Dell en la red y realizar la detección de dispositivos de red.
- Una dirección IP válida para todas las impresoras con el SNMP habilitado, para que la estación de administración se pueda comunicar con las impresoras.

## <span id="page-4-3"></span>Acceso al Management Pack Printer

El Management Pack Printer de Dell versión 4.1 está incluido en el archivo ejecutable autoextraíble Dell\_Printer\_Management\_Pack\_v4.1\_A00.exe que contiene lo siguiente:

- Dell.Connections.HardwareLibrary.mp
- Dell.NetworkDevice.Printer.mp
- DellMPv41 Printer Readme.txt
- DellMPv41 Printer IG.pdf

El archivo Dell Printer Management Pack v4.1 A00.exe también se encuentra disponible en support.dell.com.

### <span id="page-5-0"></span>Instalación del Management Pack Printer de Dell v4.1

Para instalar el Management Pack Printer de Dell v4.1, lleve a cabo los siguientes pasos:

- 1 Descargue y extraiga el archivo ejecutable autoextraíble en support.dell.com. Para obtener más información, ver Descarga y extracción [del archivo ejecutable autoextraíble.](#page-5-1)
- 2 Importe el Management Pack a la Consola de Operations de SCOM/SCE. Para obtener más información, ver [Importación del Management Pack.](#page-6-0)
- 3 Realice las tareas posteriores a la importación. Para obtener más información, ver [Tareas posteriores a la importación](#page-6-1).

#### <span id="page-5-1"></span>Descarga y extracción del archivo ejecutable autoextraíble

Para descargar y extraer el archivo ejecutable autoextraíble Dell\_Printer\_Management\_Pack\_v4.1\_A00.exe:

- 1 Vaya a support.dell.com→ Controladores y descargas.
- 2 Seleccione el modelo de producto. Por ejemplo, Impresora láser Dell 1720/1720dn.
- 3 En el campo Categoría, seleccione Administración de sistemas.
- 4 Seleccione la opción de descarga y especifique una ruta de acceso para guardar el archivo ejecutable autoextraíble Dell Printer Management Pack v4.1 A00.exe.
- 5 Extraiga el contenido del archivo Dell Printer Management Pack v4.1 A00.exe en la carpeta en la que lo haya descargado o en la ubicación predeterminada, que es C:\Dell Management Packs\Printer Management Pack\4.1.

La carpeta anterior contiene los siguientes archivos:

- Dell.Connections.HardwareLibrary.mp
- Dell.NetworkDevice.Printer.mp
- DellMPv41\_PrinterMP\_Readme.txt
- 6 Introducción

– DellMPv41\_Printer\_IG.pdf

#### <span id="page-6-0"></span>Importación del Management Pack

Para importar el Management Pack Printer, use el asistente para SCOM/SCE Import Management Pack (Importar módulos de administración de SCOM/SCE):

- 1 Haga clic en Inicio→ Programas→ System Center Operations Manager 2007 y seleccione Consola de Operations.
- 2 En la Consola de Operations, haga clic en Administración en el panel de navegación.
- 3 Expanda el árbol Administración, luego haga clic con el botón derecho del mouse en Módulos de administración y seleccione Importar módulos de administración.
- 4 Haga clic en Agregar. Seleccione Agregar desde disco.

**NOTA:** esto se aplica a SCOM R2 y SCE 2010.

5 Vaya a la ubicación del Management Pack, seleccione los Management Packs que desee importar y haga clic en Abrir.

Aparecerá la pantalla Importar módulos de administración con los Management Packs seleccionados en la Lista de importación.

6 Haga clic en Instalar para completar la tarea.

#### <span id="page-6-1"></span>Tareas posteriores a la importación

Una vez que haya importado el Management Pack Printer de Dell, debe realizar las siguientes tareas para asegurarse de que las impresoras de Dell se pueden detectar y supervisar desde la Consola de Operations de SCOM/SCE:

- 1 Detecte las impresoras de Dell utilizando el asistente de Detección de SCOM/SCE. Para obtener más información sobre cómo utilizar el asistente de Detección, consulte la Ayuda en línea de SCOM/SCE.
- 2 Agregue todos los objetos que cubre el Management Pack Printer de Dell que aparecen en la ficha Crear de la Consola de Operations en Objetos del módulo de administración→ Detecciones de objetos. Para obtener más información sobre cómo agregar objetos, consulte [Adición de objetos](#page-7-2)  [del Management Pack Printer de Dell.](#page-7-2)
- 3 Haga clic en la ficha Supervisión de la Consola de Operations y asegúrese de que aparecen los siguientes elementos en el panel Supervisión:
	- Printer Alerts (Alertas de impresora) en Dell Alerts Views (Vistas de alertas de Dell).
	- Printer Group (Grupo de impresoras) en Dell Diagram Views (Vistas de diagrama de Dell).
	- Printers (Impresoras) en Dell State Views (Vistas de estado de Dell).

#### <span id="page-7-2"></span>Adición de objetos del Management Pack Printer de Dell

Debe agregar los objetos que tienen la cobertura del Management Pack Printer de Dell para detectar y supervisar las impresoras Dell.

Para agregar los objetos:

- 1 En la Consola de Operations, haga clic en la ficha Crear.
- 2 Seleccione Detecciones de objetos en Objetos del módulo de administración en el panel Crear.
- 3 En el panel Detecciones de objetos, haga clic en Cambiar ámbito en la esquina superior derecha de la pantalla para mostrar la ventana Objetos de módulo de administración de ámbito.
- 4 Seleccione la opción Ver todos los destinos.
- 5 En Destino, seleccione todos los objetos de impresoras de Dell y haga clic en Aceptar.

Los objetos del Management Pack Printer de Dell aparecen en el panel Detecciones de objetos.

## <span id="page-7-0"></span>Actualización de Management Packs anteriores

Si ha instalado una versión anterior del Management Pack Printer de Dell, puede actualizar directamente a la versión actual.

#### <span id="page-7-1"></span>Actualización desde el Management Pack Printer de Dell 4.0

Puede actualizar desde el Management Pack Printer de Dell versión 4.0 a la versión 4.1. Para actualizar a la versión actual:

1 Siga los pasos indicados en [Instalación del Management Pack Printer de](#page-5-0)   $Dell v4.1$ 

2 Importe el nuevo Management Pack. Para obtener más información, [Importación del Management Pack](#page-6-0).

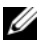

 $\mathbb Z$  NOTA: cuando actualiza desde la versión 4.0 a la versión 4.1, los dispositivos que mostraban un estado crítico o de aviso antes de la actualización, muestran un estado normal después de la actualización, aunque se encuentren todavía en estado crítico o de aviso. Los dispositivos muestran el estado correcto únicamente en el ciclo de supervisión posterior.

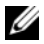

**20 NOTA:** después de actualizar el Management Pack a la versión 4.1, puede que todavía se muestren algunos de los componentes en la vista Diagrama con los iconos predeterminados. Debe reiniciar la Consola de Operations con la opción /clearcache para ver los iconos nuevos.

### <span id="page-8-0"></span>Actualización desde el Management Pack Printer de Dell versión 3.x

La actualización desde la versión 3.x no es compatible. Asegúrese de haber eliminado el Management Pack Printer de Dell 3.x antes de importar el Management Pack Printer de Dell versión 4.1.

## <span id="page-8-1"></span>Eliminación del Management Pack Printer

Al eliminar el MP Printer de Dell, asegúrese de eliminar el Management Pack antes de eliminar la utilidad de carpeta base.

- 1 Seleccione Administración→ Módulos de administración en la Consola de Operations SCOM/SCE.
- 2 Seleccione Dell Printer MP (MP Printer de Dell) en el panel Módulos de administración.
- 3 Haga clic con el botón derecho del mouse en el MP Printer de Dell seleccionado y haga clic en Eliminar.

Después de eliminar el Management Pack o la utilidad, se recomienda que cierre y vuelva a abrir la consola SCOM/SCE.

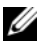

**NOTA:** la eliminación de cualquier Management Pack puede afectar el ámbito de algunas funciones de usuario.

## <span id="page-9-0"></span>Pautas de Microsoft para el rendimiento y la escalabilidad de Operations Manager 2007 SP1/R2 SCE 2007 SP1/SCE 2010

Para lograr un óptimo rendimiento, implemente los Management Packs Dell específicos para cada dispositivo en las diferentes estaciones de administración.

Para obtener información sobre las recomendaciones de Microsoft para la escalabilidad, consulte technet.microsoft.com/hi-in/library/bb735402 (en-us).aspx

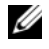

**NOTA:** asegúrese de que la opción Crecimiento automático esté habilitada en la Base de datos de Operations Manager.

## <span id="page-9-1"></span>Consideraciones de seguridad

SCOM/SCE administra internamente los privilegios de acceso de la Consola de Operations.

Esto se puede configurar por medio de la opción Funciones de usuario en la función Administración→ Seguridad de la consola SCOM/SCE. El perfil de la función del usuario determina las acciones que puede realizar. Para obtener más información sobre las consideraciones de seguridad, consulte la ayuda en línea de Microsoft Operations Manager 2007 SP1, Microsoft Operations Manager 2007 R2 o de Microsoft Systems Centre Essentials SP1/SCE 2010.